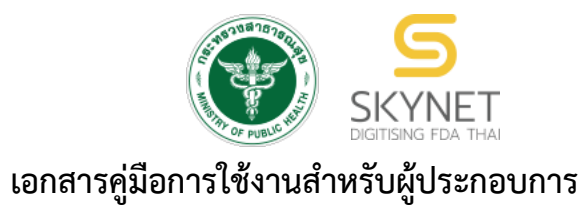

**(User Manual) ระบบ e-submission สถานที่อาหาร**

**การยื่นคำขอตรวจประเมินสถานที่**

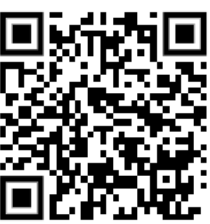

**แก้ไขครั้งที่ 1 : 27 มกราคม 2565**

โปรดตรวจสอบรายละเอียดคู่มือฉบับล่าสุดได้ที่ [http://food.fda.moph.go.th/ESub/document/manual/PRODUCE\\_RCV.pdf](http://food.fda.moph.go.th/ESub/document/manual/PRODUCE_RCV.pdf)

> **จัดทำโดย กองอาหาร สำนักงานคณะกรรมการอาหารและยา กระทรวงสาธารณสุข**

# **ประวัติการแก้ไขปรับปรุงคู่มือ**

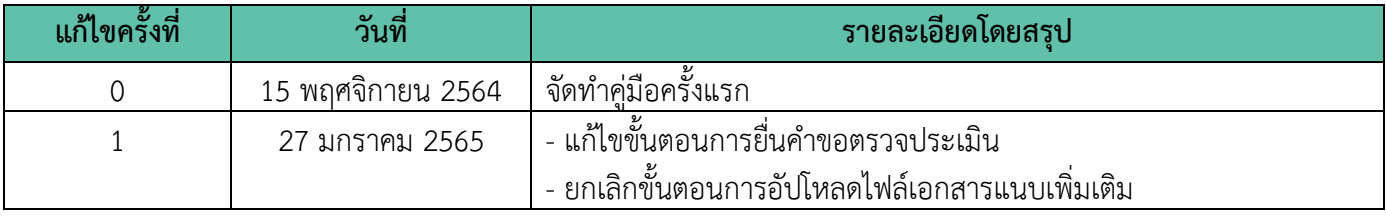

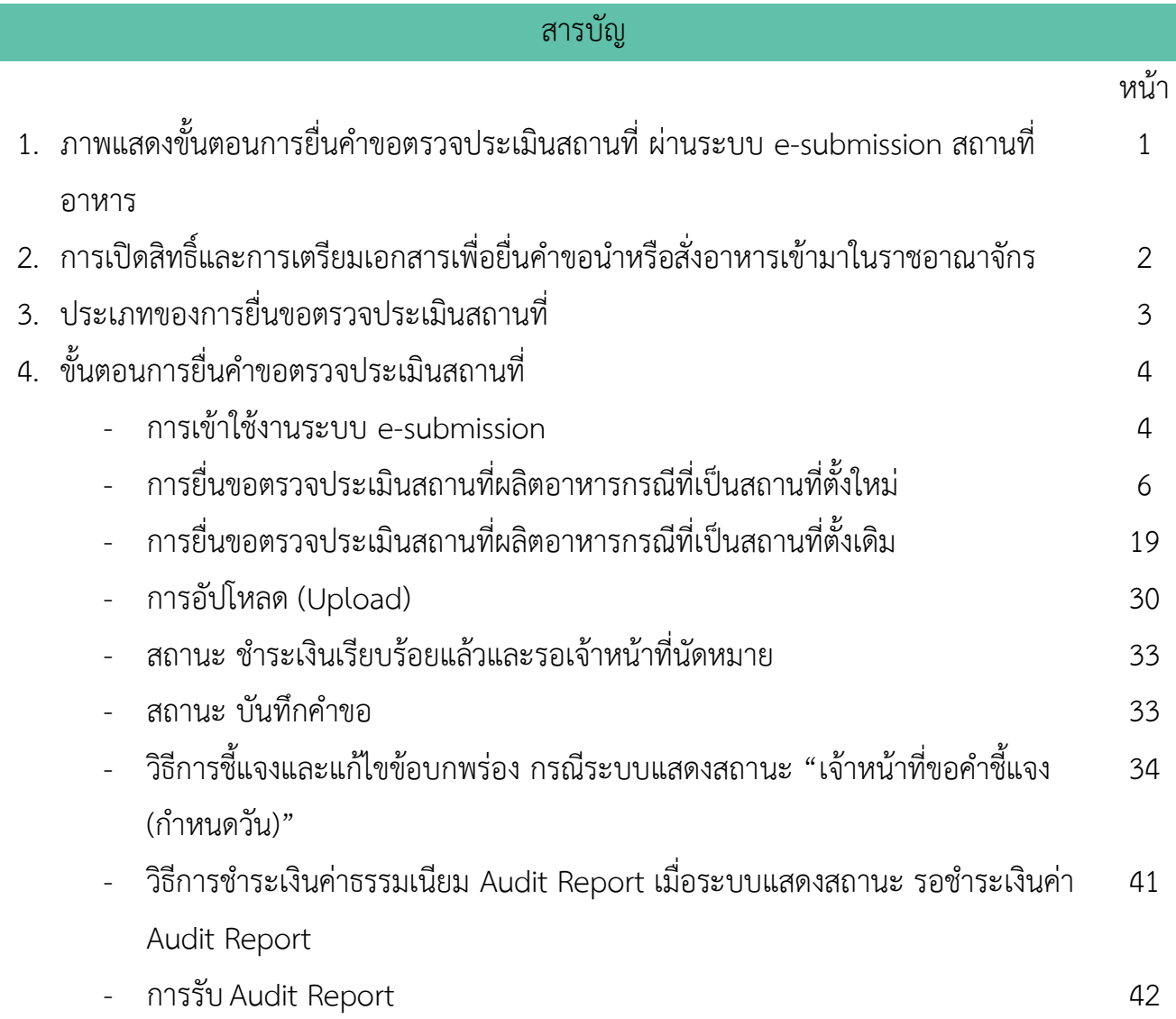

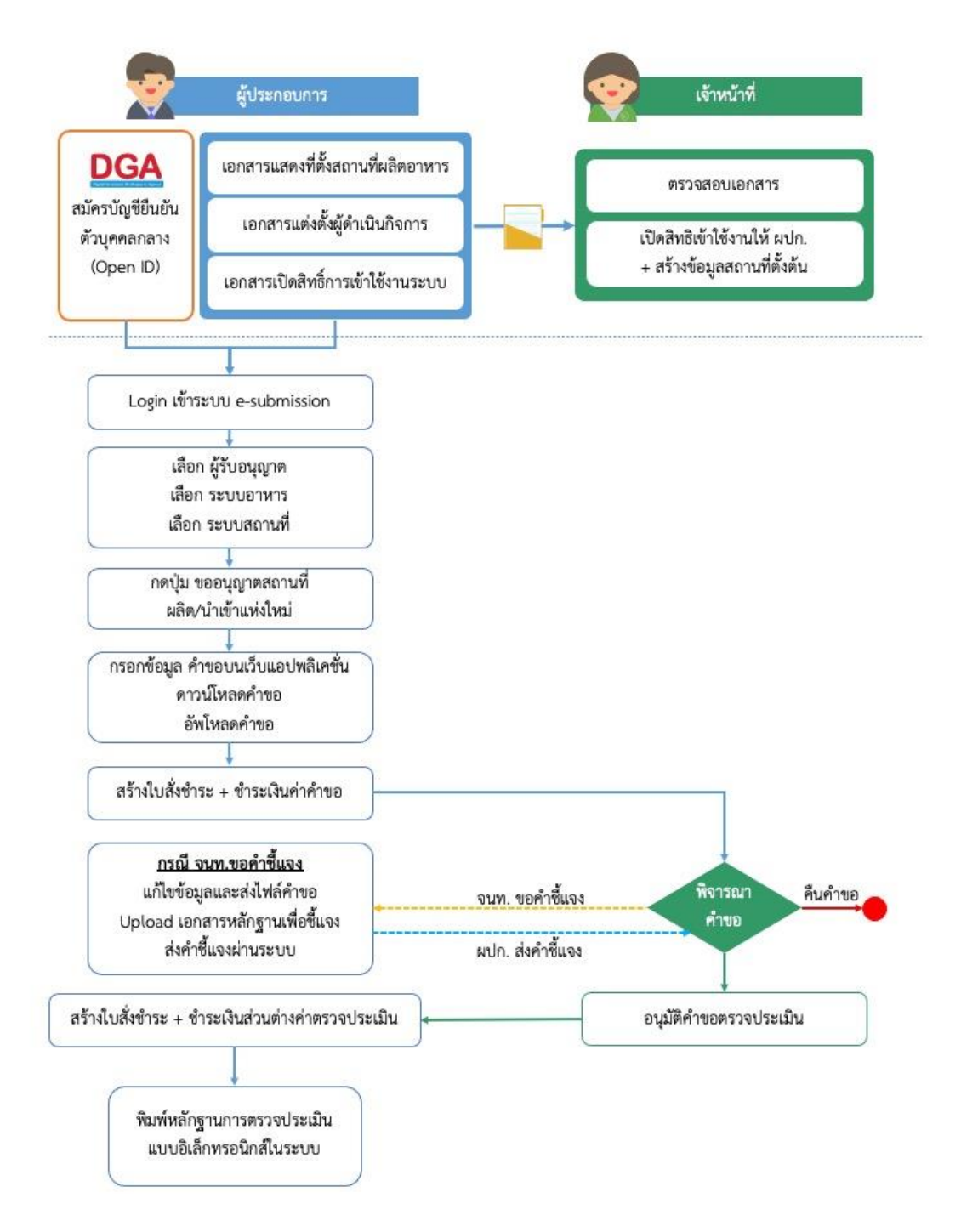

**ภาพที่ 1** ขั้นตอนการยื่นคำขอตรวจประเมินสถานที่

# **การเปิดสิทธิ์และการเตรียมเอกสารเพื่อยื่นคำขอตรวจประเมินสถานที่**

การเข้าใช้งานระบบ e-submission สำหรับการยื่นคำขอตรวจประเมินสถานที่ผ่านระบบ e-submission (อาหาร) นั้น ผู้ประกอบการ ต้องดำเนินการดังนี้

**(1) สร้างบัญชีผู้ใช้งานระบบยืนยันตัวบุคคลกลาง (Open ID)** กับทางเว็บไซต์ของสำนักงานพัฒนารัฐบาลดิจิทัล (องค์การมหาชน) (สพร.)

**(2) ยื่นเอกสารขอเปิดสิทธิ์เข้าใช้งานระบบ e – submission** : สามารถติดต่อยื่นเอกสารเพื่อขอเปิดสิทธิ์เข้าใช้ ระบบอาหารได้ 2 ช่องบริการแล้วแต่กรณีดังนี้

- **กรณีสถานที่ผลิต/นำเข้า ตั้งอยู่ที่ กรุงเทพมหานคร - ติดต่อสำนักงานคณะกรรมการอาหารและยา**  ยื่นขอเปิดสิทธิ์เข้าใช้ระบบอาหาร ที่ห้อง 325 ชั้น 3 อาคาร 5 ตึกสำนักงานคณะกรรมการอาหารและยา
- **กรณีสถานที่ผลิต/นำเข้า ตั้งอยู่ ณ ต่างจังหวัด – ติดต่อสำนักงานสาธารณสุขจังหวัดในพื้นที่** แล้วแต่กรณี เพื่อขอเปิดสิทธิ์ใช้งานเข้าระบบ

หลังจากยื่นหนังสือเรียบร้อยแล้ว เจ้าหน้าที่จะดำเนินการตรวจสอบความถูกต้อง และดำเนินการเพิ่มสิทธิ์ในการเข้า ใช้งานระบบ ภายใน 3 วันทำการ

**ข้อสำคัญ** : หากมอบอำนาจเรียบร้อยแล้ว มีการเปลี่ยนแปลง เช่น เปลี่ยนแปลงผู้รับมอบอำนาจ ลาออกหรือย้าย งาน เปลี่ยนแปลงผู้รับอนุญาต/ ผู้ดำเนินการ ต้องแจ้งมายังเจ้าหน้าที่เพื่อขอยกเลิกสิทธิ์การใช้งานทันที

ทั้งนี้ (1) การสร้างบัญชีผู้ใช้งาน และ (2) การเตรียมเอกสารขอเปิดสิทธิ์ใช้งาน สามารถศึกษาข้อมูลเพิ่มเติมได้ที่

**คู่มือ : การเตรียมความพร้อมการใช้งานระบบ e-submission(อาหาร)**

[http://food.fda.moph.go.th/data/news/2559/590621\\_auto\\_e/5\\_OpenID.pdf](http://food.fda.moph.go.th/data/news/2559/590621_auto_e/5_OpenID.pdf)

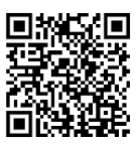

# **ประเภทของการยื่นขอตรวจประเมินสถานที่ผลิตเพื่อการอนุญาตผลิตอาหาร**

การยื่นขอตรวจประเมินสถานที่ผลิตเพื่อการอนุญาตผลิตอาหารผ่านระบบ e-submission แบ่งออกเป็น 2 ประเภท ดังนี้

1) **สถานที่ตั้งใหม่** หมายถึง สถานที่ผลิตเป็นสถานที่ตั้งใหม่ ที่ยังไม่เคยได้รับการตรวจประเมินจากหน่วยงาน เช่น ผู้ประกอบการใหม่ , ผู้ประกอบการรายเก่าที่ต้องการย้ายสถานที่ผลิต เป็นต้น

ก่อนทำยื่นคำขอผ่านระบบ e-submission ผู้ประกอบการต้องยื่นเอกสารเกี่ยวกับสถานที่ตั้งใหม่ ให้ทาง หน่วยงานที่จะทำการตรวจประเมิน เพิ่มข้อมูลตั้งต้นในระบบให้ก่อน ผู้ใช้งานจึงจะสามารถยื่นคำขอตรวจประเมินสถานที่ผลิต แห่งใหม่ ผ่านระบบ e-submissionได้

> กรณีที่ สถานที่ตั้งใหม่ ตั้งอยู่ที่ **กรุงเทพมหานคร** ติดต่อยื่นเอกสารได้ที่ สำนักงานคณะกรรมการอาหารและยา กรณีที่ สถานที่ตั้งใหม่ ตั้งอยู่ ณ **ต่างจังหวัด** ติดต่อยื่นเอกสารได้ที่ สำนักงานสาธารณสุขจังหวัดในพื้นที่

2) **สถานที่ตั้งเดิม** หมายถึง สถานที่ผลิตที่เคยได้รับการอนุญาตจากทางหน่วยงานแล้ว แต่มีความประสงค์ต้องการ เปลี่ยนแปลงแบบแปลงแผนผัง หรือเครื่องมือเครื่องจักร , เพิ่มประเภทอาหาร , ย้ายหรือเพิ่มสถานที่เก็บโดยไม่มีการย้ายที่ตั้ง ของสถานที่ผลิต

หากผู้ใช้งานมีสิทธิ์เข้าใช้งานระบบ e-submission แล้ว ผู้ใช้งานสามารถยื่นคำขอตรวจประเมิน ผ่านระบบ ได้ โดยเลือกใบอนุญาตที่ต้องรับการตรวจประเมิน และกรอกแบบฟอร์มการขอรับการตรวจประเมินเพื่อขอรับการตรวจประเมิน ได้โดยไม่ต้องยื่นเอกสาร

### **ขั้นตอนการยื่นคำขอตรวจประเมินสถานที่**

**การเข้าใช้งานระบบ e-Submission**

1. เมื่อผู้ใช้งานได้รับการเปิดสิทธิ์ใช้งานระบบเป็นที่เรียบร้อยแล้ว สามารถเข้าใช้งานระบบ e-Submission โดย เข้าไปที่ URL : http://privus.fda.[moph](http://privus.fda.moph.go.th/).go.th/ (หมายเลข 1) เลือกประเภทผู้ใช้งาน เป็น **"ผู้ประกอบการ"** (หมายเลข2)

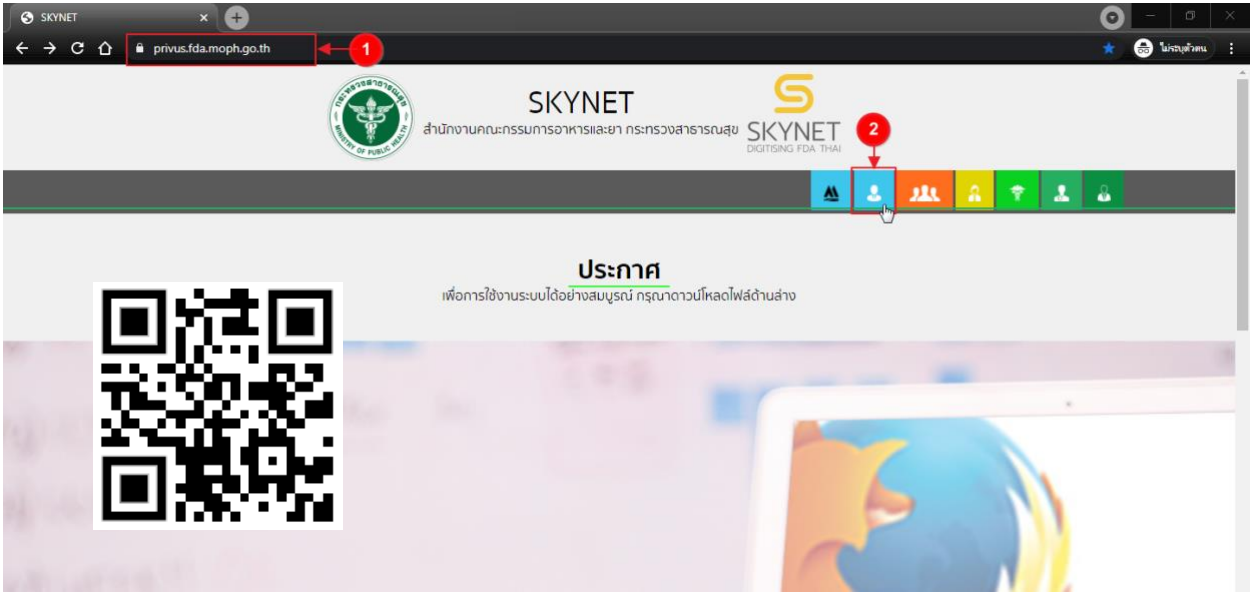

2. กรอก **"ชื่อบัญชีผู้ใช้งาน"** และ **"รหัสผ่าน"** (หมายเลข 1) ที่ได้จากการสมัครการใช้งาน ระบบ Open ID จากการสมัครทางเว็บไซต์สำนักงานพัฒนารัฐบาลดิจิทัล (องค์การมหาชน) (สพร.) จากนั้นคลิก **"เข้าสู่ระบบ"**(หมายเลข 2)

**A** Digital ID

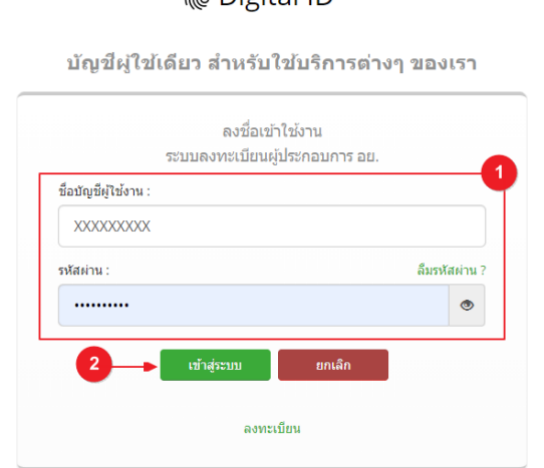

3. เมื่อกรอกข้อมูลชื่อบัญชีผู้ใช้งานและรหัสผ่านถูกต้อง ระบบจะแสดงชื่อบุคคลหรือนิติบุคคลที่ผู้ใช้งานมีสิทธิ์ ดำเนินการ จากนั้นกดเลือกรายชื่อที่ต้องการดำเนินการ

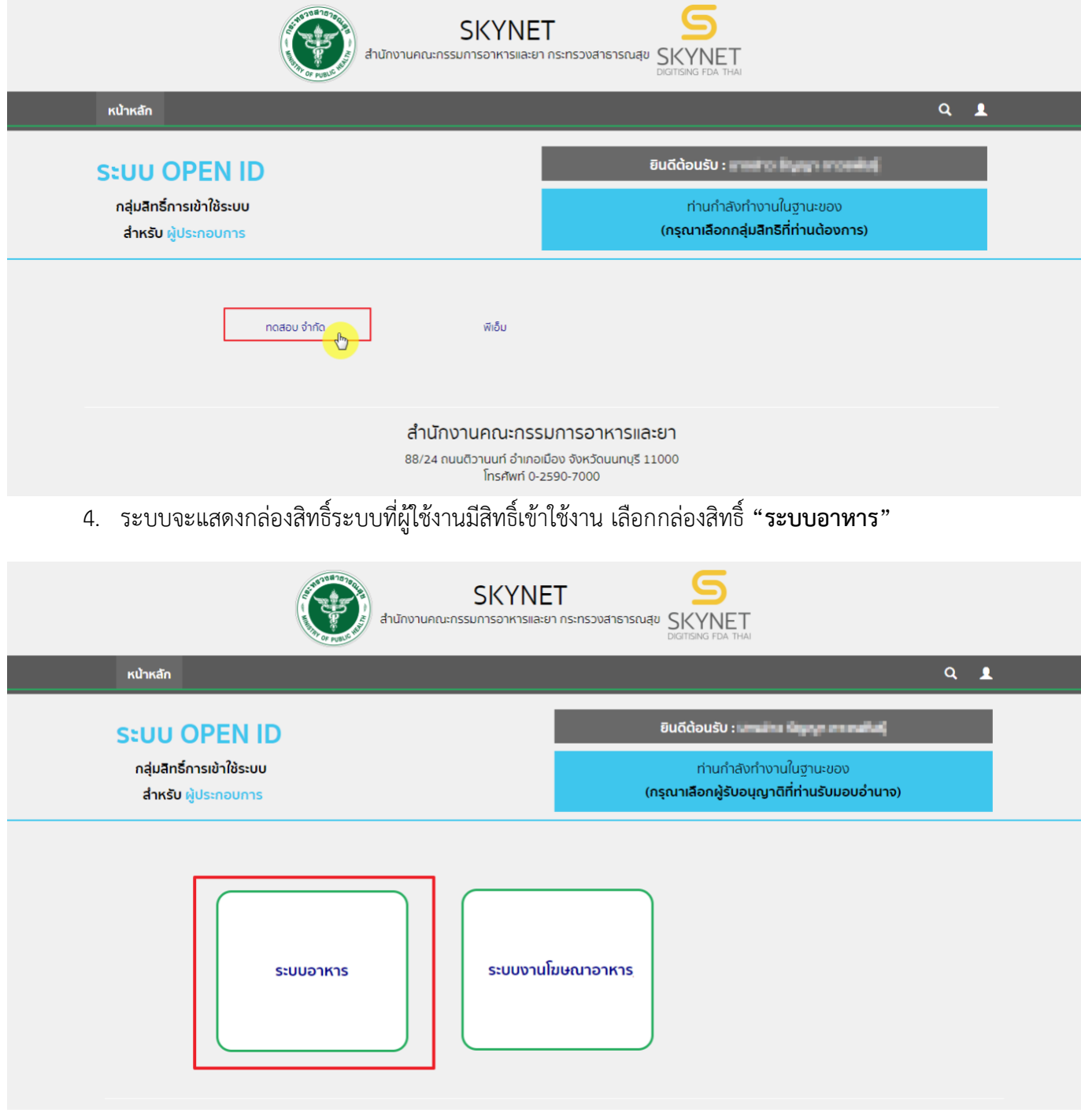

## 5. เลือก กล่องเมนู **"ยื่นสถานที่"**

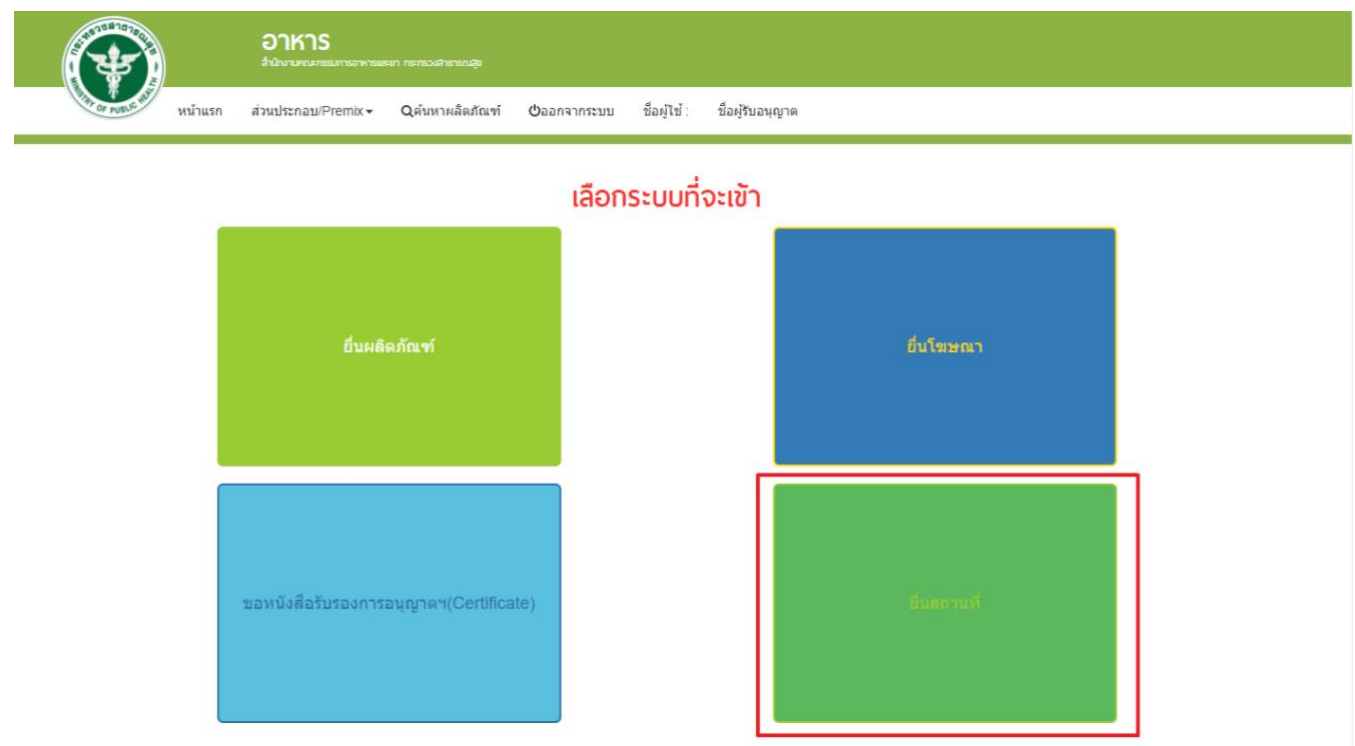

# **การยื่นขอตรวจประเมินสถานที่ผลิตอาหาร กรณีเป็นสถานที่ตั้งใหม่**

# 6. ระบบจะทำการเปิดแท็บใหม่ (หมายเลข1) ขึ้นมา กดปุ่ม **"ขออนุญาตสถานที่ผลิต/นำเข้าแห่งใหม่"**(หมายเลข2)

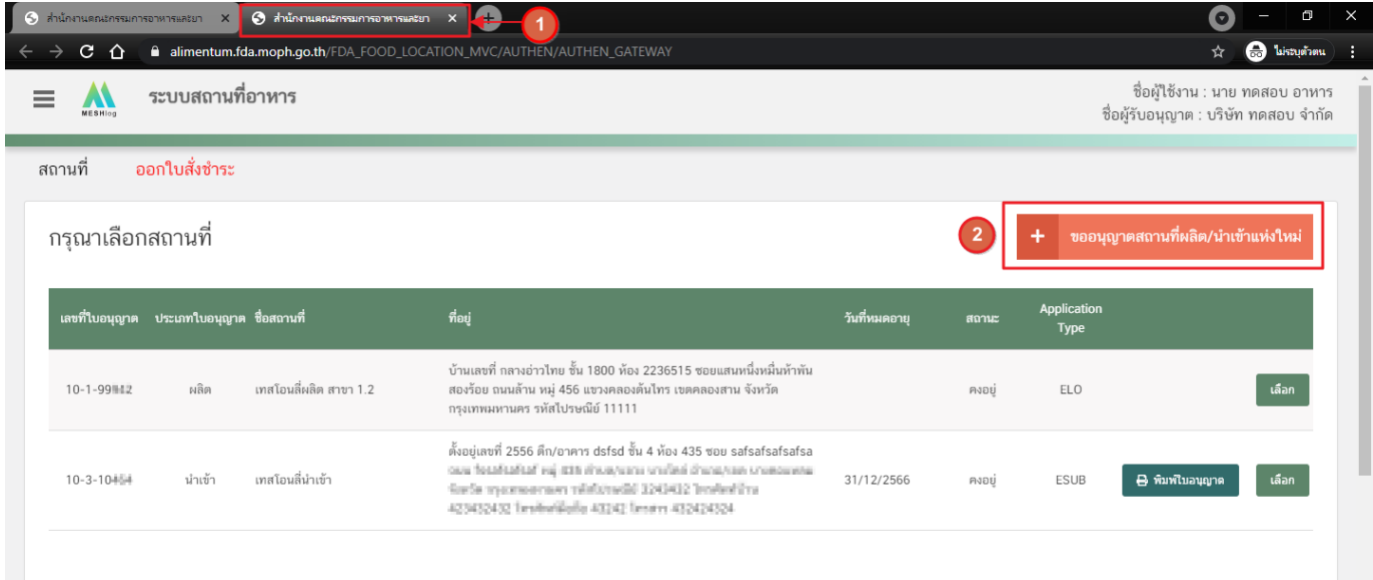

# **การกรอกคำขอตรวจประเมินสถานที่ผ่านเว็บแอปพลิเคชั่น และการดาวน์โหลดคำขอ (Download)**

1. เลือกเมนู **"คำขอตรวจประเมินสถานที่"** หมายเลข 1) ทางด้านซ้ายมือและกดปุ่ม **"ดาวน์โหลด(Download)"**

(หมายเลข 2)

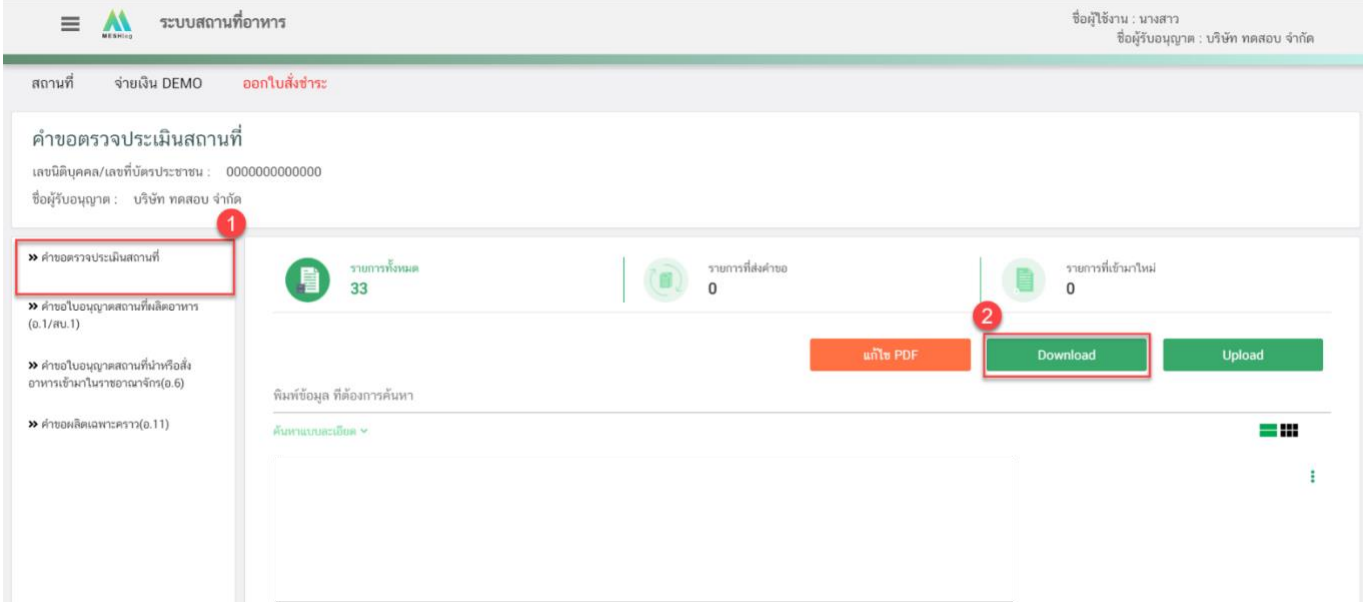

2. ระบบจะเปิดแท็บใหม่ชื่อ **"แบบฟอร์มกรอกข้อมูลคำขอ"** ขึ้นมาเพื่อกรอกคำขอ

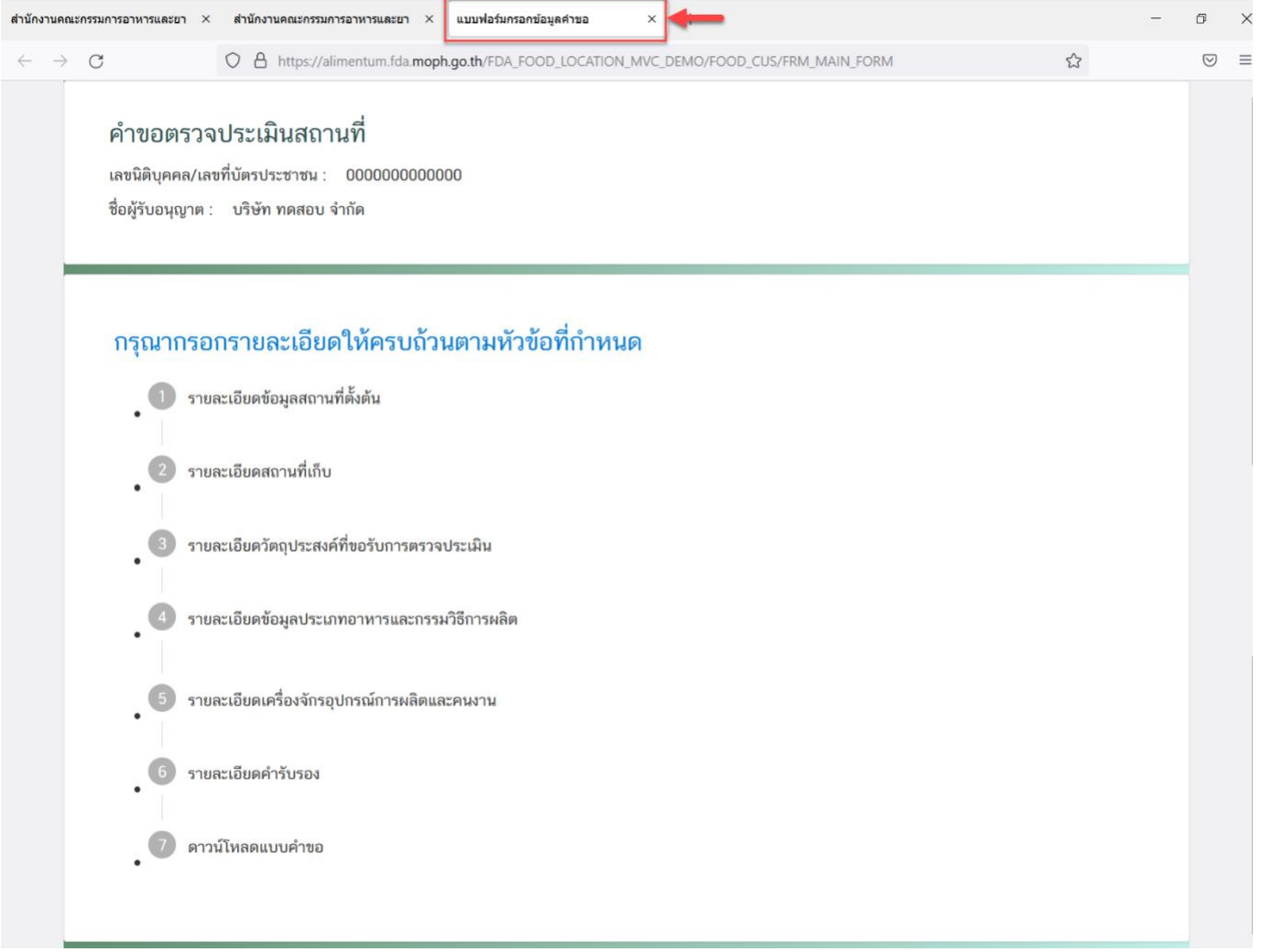

- 3. ขั้นตอนการกรอกคำขอตรวจประเมินสถานที่ มีขั้นตอนดังนี้
	- 3.1. รายละเอียดข้อมูลสถานที่ตั้งต้น
	- 3.2. รายละเอียดสถานที่เก็บ
	- 3.3. รายละเอียดวัตถุประสงค์ที่ขอรับการตรวจประเมิน
	- 3.4. รายละเอียดข้อมูลประเภทอาหารและกรรมวิธีการผลิต
	- 3.5. รายละเอียดเครื่องจักรอุปกรณ์การผลิตและคนงาน
	- 3.6. รายละเอียดคำรับรอง
	- 3.7 กรณีเป็นการตรวจแบบ Follow up
	- 3.8. ดาวน์โหลดแบบคำขอ

#### คำขอตรวจประเมินสถานที่

เลขนิติบุคคล/เลขที่บัตรประชาชน : 00000000000000 ชื่อผู้รับอนุญาต : บริษัท ทดสอบ จำกัด

#### กรุณากรอกรายละเอียดให้ครบถ้วนตามหัวข้อที่กำหนด

• 1 รายละเอียดข้อมูลสถานที่ตั้งต้น • 2) รายละเอียดสถานที่เก็บ • 3 รายละเอียดวัตถุประสงค์ที่ขอรับการตรวจประเมิน • 4 ประเภทอาหารที่ต้องการขอรับการตรวจประเมิน • 5 รายละเอียดเครื่องจักรอุปกรณ์การผลิตและคนงาน • 6 รายละเอียดคำรับรอง • 7 กรณีเป็นการพิจารณาและตรวจสถานประกอบการอาหาร เพื่อติดตามการแก้ไขข้อบกพร่อง ณ สถานประกอบการ (Follow-up Audit) • 8 ดาวน์โหลดแบบคำขอ

## **3.1.รายละเอียดข้อมูลสถานที่ตั้งต้น**

หลังจากที่ผู้ใช้งานได้ยื่นเอกสารการแต่งตั้งผู้ดำเนินกิจการ และเอกสารที่ตั้งสถานที่ผลิตให้แก่เจ้าหน้าที่แล้ว เจ้าหน้าที่จะดำเนินการเพิ่ม **"ข้อมูลสถานที่ตั้งต้น"**ให้ตามเอกสาร โดยผู้ใช้งานจะต้องตรวจสอบข้อมูลสถานที่ตั้งต้นในระบบ ว่าถูกต้องครบถ้วนหรือไม่ เนื่องจากข้อมูลชุดนี้จะไปปรากฎอยู่ใน Audit Report เมื่อคำขอได้รับการอนุมัติจากเจ้าหน้าที่

4.1.1. กดหัวข้อ **"รายละเอียดข้อมูลสถานที่ตั้งต้น"**(หมายเลข1) จากนั้นกดเลือก "**ข้อมูลสถานที่ตั้งต้น"** (หมายเลข 2) และกดปุ่ม **"เลือก"**(หมายเลข 3)

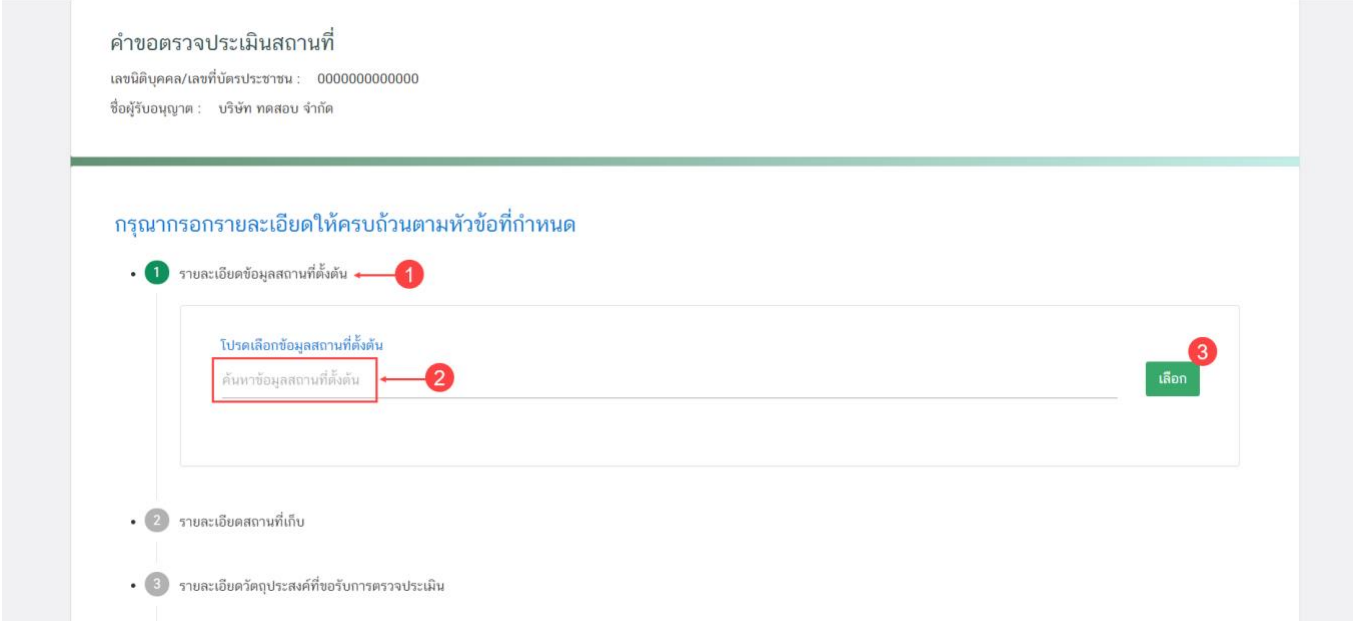

4.1.2. ระบบจะแสดงรายละเอียดสถานประกอบการ จากข้อมูลตั้งต้นที่ผู้ใช้งานเลือก โดยข้อมูลชุดนี้ จะไปปรากฎอยู่ใน Audit Report ของผู้ใช้งานเมื่อคำขอได้รับการอนุมัติAudit Report จากเจ้าหน้าที่

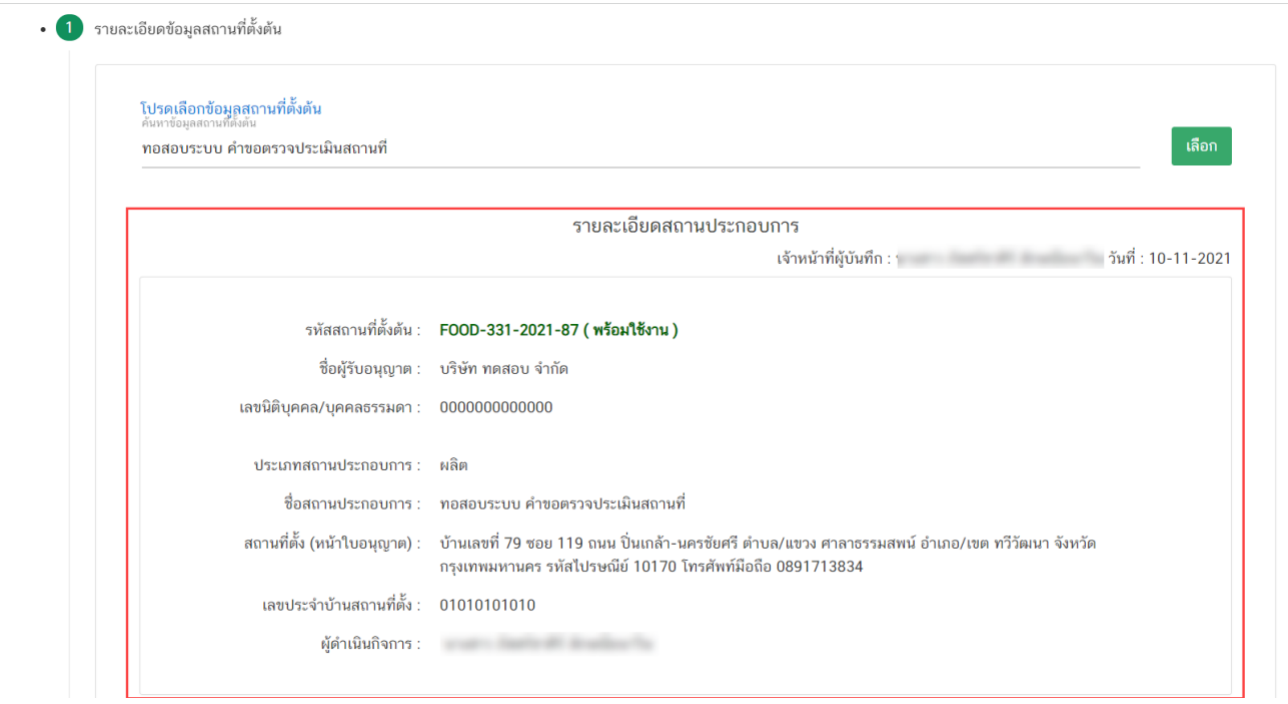

**ข้อสำคัญ :** กรณี **"ไม่พบข้อมูล"** หรือ **"ข้อมูลไม่ถูกต้อง"** โปรดติดต่อเจ้าหน้าเพื่อทำการเพิ่มข้อมูล หรือ แก้ไข ข้อมูลให้ถูกต้องก่อนการยื่นคำขอ ช่องทางการติดต่อ ดังนี้

- ที่ตั้งสถานที่ผลิตตั้งอยู่ **ณ กรุงเทพมหานคร** กรุณาติดต่อ สำนักงานคณะกรรมการอาหารและยา
- ที่ตั้งสถานที่ผลิตตั้งอยู่ **ณ ต่างจังหวัด** กรุณาติดต่อ สำนักงานสาธารณสุขของจังหวัดที่ตั้งสถานที่ผลิต

#### **3.2. รายละเอียดสถานที่เก็บ**

ระบบจะทำการเพิ่มข้อมูลสถานที่เก็บแห่งที่ 1 ให้อัตโนมัติ (อ้างอิงข้อมูลที่ตั้งสถานที่ผลิตอาหารจากข้อมูลอ้างอิงที่ ผู้ใช้งานเลือก) ผู้ใช้งานไม่สามารถแก้ไขได้เนื่องจากเป็นสถานที่เก็บที่ตั้งอยู่ที่เดียวกับสถานที่ผลิต ผู้ใช้งานสามารถเพิ่มหรือ แก้ไขข้อมูลสถานที่เก็บแห่งที่ 2 เป็นต้นไปได้กรณีมีที่เก็บมากกว่า 1 แห่ง

โดยสถานที่ผลิตมีสถานที่เก็บแห่งเดียว**สามารถข้ามขั้นตอนนี้ได้**การเพิ่มข้อมูลสถานที่เก็บอาหารมากกว่า 1 แห่ง มีขั้นตอนดังนี้

3.2.1 กดหัวข้อ **"รายละเอียดสถานที่เก็บ"** (หมายเลข 1) ระบบจะแสดงข้อมูลสถานที่เก็บแห่งที่ 1 (ที่อยู่ สถานที่เก็บเดียวกับสถานที่ผลิต) (หมายเลข 2) กดปุ่ม **"เพิ่ม"** (หมายเลข 3) เพื่อเปิดกล่องข้อมูลสถานที่เก็บแห่งที่ 2 แบ่ง ออกเป็น 2 ส่วน ได้แก่

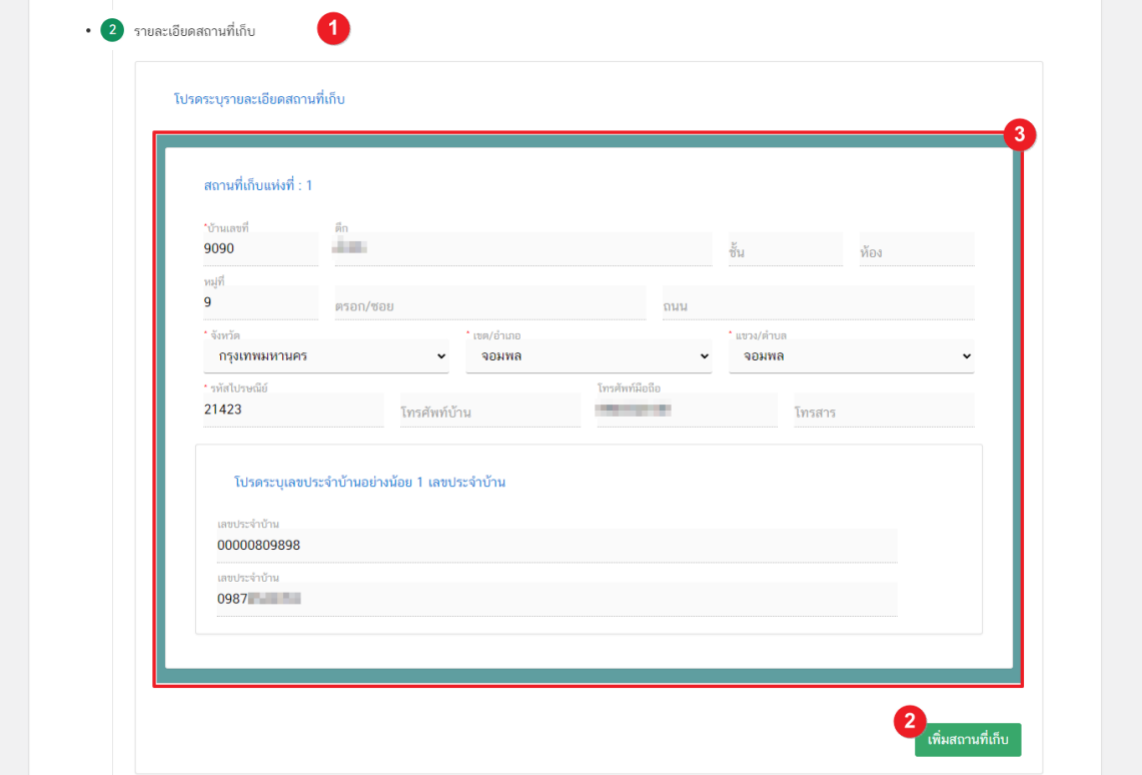

3.2.2 ระบบจะทำการเปิดกล่องกรอกข้อมูลสถานที่เก็บขึ้นมา (หมายเลข 1) โดยการกรอกข้อมูลจะแบ่งออกเป็น

# 2 ส่วน ดังนื้

**ส่วนที่ 1** ที่อยู่สถานที่เก็บ **ส่วนที่ 2** ข้อมูลเลขประจำบ้าน

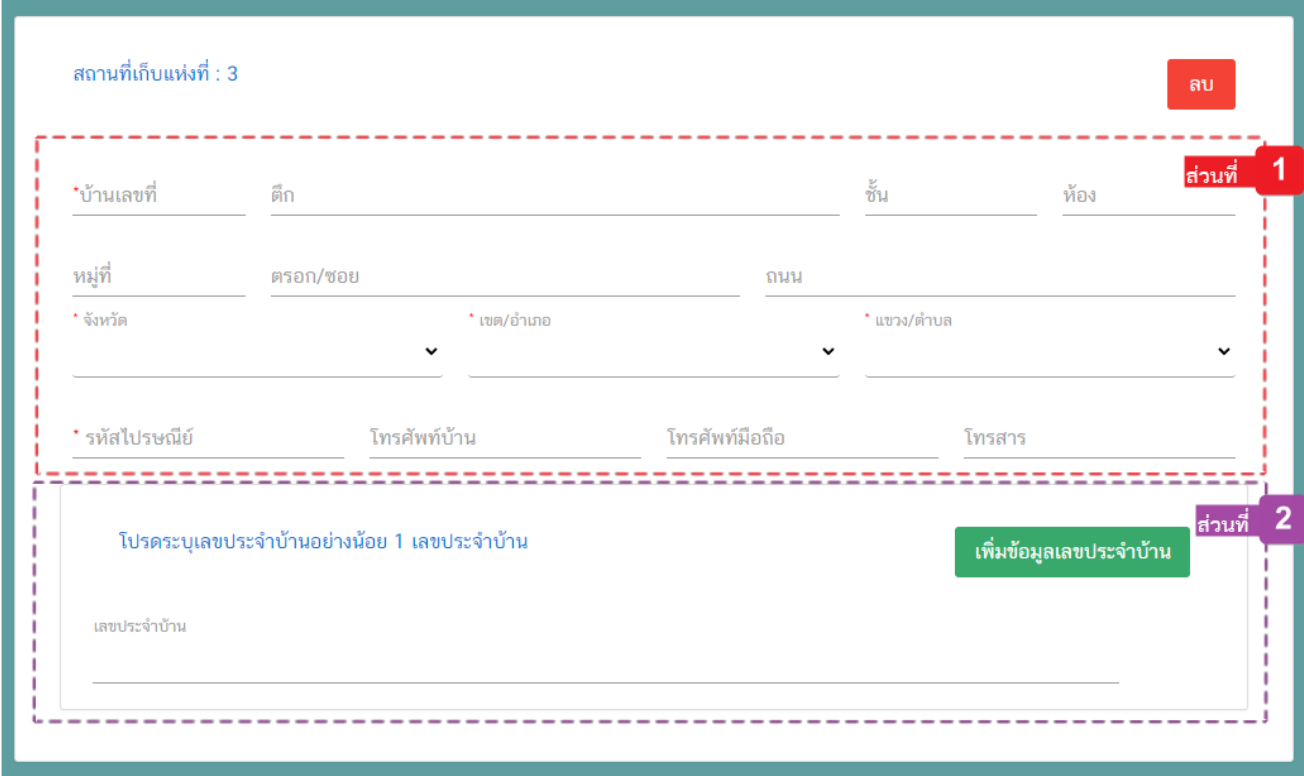

เพิ่มสถานที่เก็บ

................

**ส่วนที่ 1 ที่อยู่สถานที่เก็บ** : กรอกรายละเอียดที่อยู่สถานที่เก็บให้ครบถ้วนตามแบบฟอร์ม โดยช่องข้อมูล ที่มีเครื่องหมายดอกจัน (\*) กำกับ หมายถึงช่องข้อมูลที่บังคับกรอก

![](_page_16_Picture_93.jpeg)

**ส่วนที่ 2** ข้อมูลเลขประจำบ้าน(1) : กรอกข้อมูลเลขประจำบ้าน 11 หลักที่ปรากฎอยู่ในทะเบียนบ้าน ในช่อง **"เลขประจำบ้าน"** (หมายเลข 1) กรณีสถานที่เก็บมีมากกว่า 1 ทะเบียนบ้าน สามารถกดปุ่ม **"เพิ่มข้อมูลเลขประจำบ้าน"** (หมายเลข 2) เพื่อเพิ่มเลขประจำบ้าน

![](_page_16_Picture_94.jpeg)

คู่มือสำหรับผู้ประกอบการ : ระบบ e- submission สถานที่อาหาร "คำขอตรวจประเมินสถานที่" แก้ไขครั้งที่ : 1 (27 มกราคม 2565) หน้า 14 / 42

(1) **เลขประจำบ้าน** : ผู้ใช้งานสามารถดูเลขประจำบ้าน 11 หลักได้จากหน้าแรกของเล่มทะเบียนบ้านในหน้า "รายการเกี่ยวกับบ้าน" หัวข้อ "เลขรหัสประจำบ้าน"

 **หมายเหตุ**

#### **3.3 รายละเอียดวัตถุประสงค์ที่ขอรับการตรวจประเมิน**

ผู้ใช้งาน สามารถเลือกได้มากกว่า 1 วัตถุประสงค์ กรณีเป็นการขออนุญาตผลิตอาหาร (ขอใหม่) จะเลือกได้เฉพาะขอ อนุญาตผลิตอาหาร เท่านั้น

3.3.1 กดหัวข้อ **"รายละเอียดวัตถุประสงค์ที่ขอรับการตรวจประเมิน"** (หมายเลข1) จากนั้นเลือก "**วัตถุประสงค์ที่ ขอรับการตรวจประเมิน"** (หมายเลข 2)

![](_page_17_Picture_112.jpeg)

# **3.4 รายละเอียดข้อมูลประเภทอาหารและกรรมวิธีการผลิต**

ผู้ใช้งาน สามารถเลือกประเภทอาหารได้มากกว่า 1 ประเภทอาหาร เมื่อกดเลือก **"ประเภทอาหาร"** ข้อมูล **"กรรมวิธี"**จะแสดงตามประเภทของอาหาร

3.4.1. กดหัวข้อ **"รายละเอียดข้อมูลประเภทอาหารและกรรมวิธีการผลิต"** (หมายเลข1) จากนั้นกดเลือก **"ประเภทอาหาร"** (หมายเลข 2) และกดเลือก **"กรรมวิธี"** (หมายเลข 3)

![](_page_17_Picture_113.jpeg)

คู่มือสำหรับผู้ประกอบการ : ระบบ e- submission สถานที่อาหาร "คำขอตรวจประเมินสถานที่" แก้ไขครั้งที่ : 1 (27 มกราคม 2565) หน้า 15 / 42

#### **3.5 รายละเอียดเครื่องจักรอุปกรณ์การผลิตและคนงาน**

ผู้ใช้งาน จะต้องระบุรายละเอียดเครื่องจักรอุปกรณ์การผลิตและคนงาน เพื่อแจ้งให้เจ้าหน้าที่ผู้พิจารณาทราบ

3.5.1. กดหัวข้อ **"รายละเอียดเครื่องจักรอุปกรณ์การผลิตและคนงาน"** (หมายเลข1) จากนั้นกรอก **"จำนวน เครื่องจักรอุปกรณ์การผลิตกำลังแรงม้าเปรียบเทียบรวม (แรงม้า)"** (หมายเลข 2) และกรอก "จำนวนพนักงาน (คน)" (หมายเลข 3)

![](_page_18_Picture_110.jpeg)

ผู้ใช้งาน จะต้องระบุ**"รายละเอียดคำรับรอง"** หากไม่ได้เลือก **"ประสงค์ยื่นคำขอและรับรองไขตามที่แจ้ง"**เมื่อ ผู้ใช้งานอัปโหลดคำขอระบบจะไม่สามารถบันทึกไฟล์ที่อัปโหลดได้

3.6.1. กดหัวข้อ **"รายละเอียดคำรับรอง"** (หมายเลข1) จากนั้นเลือก **"ประสงค์ยื่นคำขอและรับรองไขตามที่ แจ้ง"** (หมายเลข 2)

![](_page_18_Picture_111.jpeg)

คู่มือสำหรับผู้ประกอบการ : ระบบ e- submission สถานที่อาหาร "คำขอตรวจประเมินสถานที่" แก้ไขครั้งที่ : 1 (27 มกราคม 2565)

หน้า 16 / 42

#### **3.7. กรณีเป็นการตรวจแบบ Follow-up**

- กรณีที่เป็นการขอรับการตรวจประเมินสถานที่ผลิต เพื่อติดตามการแก้ไขข้อบกพร่อง (Follow – up Audit) ผู้ใช้งานสามารถเลือก Audit Report เดิมเพื่อใช้อ้างอิงในการลดค่าตรวจประเมิน

3.7.1 กดหัวข้อ "**กรณีเป็นการพิจารณาและตรวจสอบสถานประกอบการอาหาร เพื่อติดตามการแก้ไข ข้อบกพร่อง ณ สถานประกอบการ (Follow – up Audit)** " (หมายเลข1) จากนั้น กด " **มีความประสงค์อ้างอิง Audit Report**" (หมายเลข2) ระบบจะแสดง Audit Reprot ที่ผู้ใช้งานสามารถใช้อ้างอิงได้ กดเลือก "**รหัส Audit Report**" (หมายเลข 3)

![](_page_19_Picture_118.jpeg)

#### **3.8. ดาวน์โหลดแบบคำขอ**

3.8.1 กดหัวข้อ **"ดาวน์โหลดแบบคำขอ"**(หมายเลข1) จากนั้น กดปุ่ม **"Download (ดาวน์โหลด)"**(หมายเลข 2)

![](_page_19_Picture_119.jpeg)

คู่มือสำหรับผู้ประกอบการ : ระบบ e- submission สถานที่อาหาร "คำขอตรวจประเมินสถานที่" แก้ไขครั้งที่ : 1 (27 มกราคม 2565) หน้า 17 / 42

3.8.2 เมื่อดาวน์โหลดเรียบร้อยแล้ว ระบบจะทำการแจ้งเตือน **"ดาวน์โหลด PDF เรียบร้อย"** เพื่อทำการแจ้ง เตือนว่าดาวน์โหลดไฟล์คำขอเรียบร้อยแล้ว

![](_page_20_Picture_1.jpeg)

**ข้อสำคัญ** : ไฟล์คำขอที่ดาวน์โหลดได้จะถูกจัดเก็บไว้ตามการตั้งค่าของเครื่องคอมพิวเตอร์แต่ละเครื่อง และไฟล์ PDF ที่ได้จากการดาวน์โหลดจะต้องทำการเปิดด้วยโปรแกรม **Adobe Acrobat Reader DC** เท่านั้น กรณีเครื่องคอมพิวเตอร์ ผู้ใช้งานยังไม่มีโปรแกรมดังกล่าวสามารถดาวน์โหลดได้ตามช่องทางด้านล่างนี้

![](_page_20_Picture_3.jpeg)

กรณีทวนสอบข้อมูลในไฟล์คำขอแล้วพบว่าข้อมูลที่กรอกไม่ครบถ้วน หรือ ไม่ถูกต้อง ผู้ใช้งานสามารถแก้ไข คำขอได้โดยการกดปุ่ม **"แก้ไข PDF"** และเลือกไฟล์คำขอที่ต้องการแก้ไข

![](_page_20_Picture_5.jpeg)

ระบบจะทำการเปิดแท็บใหม่ชื่อ **"แบบฟอร์มกรอกข้อมูลคำขอ"** และดึงข้อมูลใน PDF มาแสดงในหน้าเว็บ แอปพลิเคชั่นให้ผู้ใช้งานแก้ไขข้อมูลให้ถูกต้องครบถ้วน และทำการดาวน์โหลดคำขอใหม่

# **การยื่นขอตรวจประเมินสถานที่ผลิตอาหาร กรณีเป็นสถานที่ตั้งเดิม**

7. ระบบจะทำการเปิดแท็บใหม่ (หมายเลข1) ขึ้นมา กดปุ่ม **"เลือก"**(หมายเลข2) หลังใบอนุญาตที่ต้องการทำรายกการ

![](_page_21_Picture_70.jpeg)

**การกรอกคำขอตรวจประเมินสถานที่ผ่านเว็บแอปพลิเคชั่น และการดาวน์โหลดคำขอ (Download)**

1.เลือกเมนู **"คำขอตรวจประเมินสถานที่"** หมายเลข 1) ทางด้านซ้ายมือและกดปุ่ม **"ดาวน์โหลด(Download)"**

(หมายเลข 2)

![](_page_21_Picture_71.jpeg)

2. ระบบจะเปิดแท็บใหม่ชื่อ **"แบบฟอร์มกรอกข้อมูลคำขอ"** ขึ้นมาเพื่อกรอกคำขอ

![](_page_22_Picture_44.jpeg)

- 3. ขั้นตอนการกรอกคำขอตรวจประเมินสถานที่ มี 7 ขั้นตอนดังนี้
	- 3.1. รายละเอียดข้อมูลสถานที่
	- 3.2. รายละเอียดวัตถุประสงค์ที่ขอรับการตรวจประเมิน
	- 3.3. รายละเอียดข้อมูลประเภทอาหารและกรรมวิธีการผลิต
	- 3.4. รายละเอียดเครื่องจักรอุปกรณ์การผลิตและคนงาน
	- 3.5. รายละเอียดคำรับรอง
	- 3.6 กรณีเป็นการตรวจแบบ Follow-Up
	- 3.7. ดาวน์โหลดแบบคำขอ

#### คำขอตรวจประเมินสถานที่

เลขนิติบคคล/เลขที่บัตรประชาชน : 0000000000000 ชื่อผู้รับอนุญาต : บริษัท ทดสอบ จำกัด เลขสถานที่: 10-1-21464

#### กรุณากรอกรายละเอียดให้ครบถ้วนตามหัวข้อที่กำหนด

- 1 รายละเอียดข้อมูลสถานที่
- 2 รายละเอียดวัตถุประสงค์ที่ขอรับการตรวจประเมิน
- 3 ประเภทอาหารที่ต้องการขอรับการตรวจประเมิน
- 4 รายละเอียดเครื่องจักรอุปกรณ์การผลิตและคนงาน
- $\bullet$  5 รายละเอียดคำรับรอง
- 6 กรณีเป็นการพิจารณาและตรวจสถานประกอบการอาหาร เพื่อติดตามการแก้ไขข้อบกพร่อง ณ สถานประกอบการ (Follow-up Audit)
- 7 ดาวน์โหลดแบบคำขอ

3.1.1 กดหัวข้อ **"รายละเอียดข้อมูลสถานที่"** (หมายเลข1) ระบบจะแสดงข้อมูล **"รายละเอียดสถานประกอบการ"** (หมายเลข 2) ซึ่งขั้นตอนนี้เป็นขั้นตอนแสดงข้อมูลเพื่อให้ผู้ประกอบการได้ทวนสอบข้อมูล

![](_page_24_Picture_56.jpeg)

# **3.2 รายละเอียดวัตถุประสงค์ที่ขอรับการตรวจประเมิน**

ผู้ใช้งาน สามารถเลือกได้มากกว่า 1 วัตถุประสงค์ กรณีเป็นการขออนุญาตผลิตอาหาร (ขอใหม่) จะเลือกได้เฉพาะขอ อนุญาตผลิตอาหาร เท่านั้น

3.2.1 กดหัวข้อ **"รายละเอียดวัตถุประสงค์ที่ขอรับการตรวจประเมิน"** (หมายเลข1) จากนั้นเลือก "**วัตถุประสงค์ที่ ขอรับการตรวจประเมิน"** (หมายเลข 2)

![](_page_25_Picture_67.jpeg)

### **3.3 รายละเอียดข้อมูลประเภทอาหารและกรรมวิธีการผลิต**

-กรณีเป็นใบอุญาตที่มี Application Type เป็น eSub ระบบจะทำการดึงข้อมูลประเภทอาหารและกรรมวิธีที่เคย ได้รับอนุญาตมาแสดงในตารางด้านล่าง (หมายเลข5)

- กรณีเป็นใบอนุญาตที่มี Application Type เป็น eLo ไม่มีข้อมูลข้อมูลประเภทอาหารและกรรมวิธีแสดง ผู้ใช้งาน ต้องเพิ่มช้อมูลประเภทอาหารให้ครบตามใบอนุญาตเดิมรวมถึงประเภทอาหารเพิ่มเติมที่ต้องการขอรับการตรวจประเมิน

3.3.1. ผู้ใช้งานสามารถเพิ่มหรือแก้ไขข้อมูลประเภทอาหารได้ โดยกดหัวข้อ **"ปรับปรุงข้อมูลรายละเอียดข้อมูล ประเภทอาหารและกรรมวิธีการผลิต"**(หมายเลข 1) กดเลือก **"ประเภทอาหาร"**(หมายเลข 2) และกดเลือก **"กรรมวิธี"** (หมายเลข 3) ตามข้อมูลที่เคยได้รับอนุญาต จากนั้น กดปุ่ม "**เพิ่ม**" (หมายเลข4) ประเภทอาหารที่ผู้ใช้งานเลือกจะปรากฏใน ตารางด้านล่าง (หมายเลข5)

![](_page_26_Picture_106.jpeg)

# **3.4 รายละเอียดเครื่องจักรอุปกรณ์การผลิตและคนงาน**

- ระบบจะทำการดึงข้อมูลแรงม้าและคน เดิมที่เคยได้รับอนุญาตมาแสดง ให้ผู้ใช้งานแก้ไขให้เป็นไปตามข้อมูลที่ ต้องการขอรับการตรวจประเมิน

3.4.1. กดหัวข้อ **"รายละเอียดเครื่องจักรอุปกรณ์การผลิตและคนงาน"** (หมายเลข1) จากนั้นกรอก **"จำนวน เครื่องจักรอุปกรณ์การผลิตกำลังแรงม้าเปรียบเทียบรวม (แรงม้า)"** (หมายเลข 2) และกรอก "จำนวนพนักงาน (คน)" (หมายเลข 3)

![](_page_27_Picture_72.jpeg)

ผู้ใช้งาน จะต้องระบุ **"รายละเอียดคำรับรอง"** หากไม่ได้เลือก **"ประสงค์ยื่นคำขอและรับรองไขตามที่แจ้ง"**เมื่อ ผู้ใช้งานอัปโหลดคำขอระบบจะไม่สามารถบันทึกไฟล์ที่อัปโหลดได้

3.5.1. กดหัวข้อ **"รายละเอียดคำรับรอง"** (หมายเลข1) จากนั้นเลือก **"ประสงค์ยื่นคำขอและรับรองไขตามที่ แจ้ง"** (หมายเลข 2)

![](_page_28_Picture_69.jpeg)

#### **3.6. กรณีเป็นการตรวจแบบ Follow-up**

- กรณีที่เป็นการขอรับการตรวจประเมินสถานที่ผลิต เพื่อติดตามการแก้ไขข้อบกพร่อง (Follow – up Audit) ผู้ใช้งานสามารถเลือก Audit Report เดิมเพื่อใช้อ้างอิงในการลดค่าตรวจประเมิน

3.6.1. กดหัวข้อ "**กรณีเป็นการพิจารณาและตรวจสอบสถานประกอบการอาหาร เพื่อติดตามการแก้ไข ข้อบกพร่อง ณ สถานประกอบการ (Follow – up Audit)** " (หมายเลข1) จากนั้น กด " **มีความประสงค์อ้างอิง Audit Report**" (หมายเลข2) ระบบจะแสดง Audit Reprot ที่ผู้ใช้งานสามารถใช้อ้างอิงได้ กดเลือก "**รหัส Audit Report**" (หมายเลข 3)

![](_page_29_Picture_101.jpeg)

### **3.7. ดาวน์โหลดแบบคำขอ**

![](_page_30_Picture_88.jpeg)

3.7.2 เมื่อดาวน์โหลดเรียบร้อยแล้ว ระบบจะทำการแจ้งเตือน **"ดาวน์โหลด PDF เรียบร้อย"** เพื่อทำการแจ้งเตือน ว่าดาวน์โหลดไฟล์คำขอเรียบร้อยแล้ว

![](_page_30_Picture_3.jpeg)

**ข้อสำคัญ** : ไฟล์คำขอที่ดาวน์โหลดได้จะถูกจัดเก็บไว้ตามการตั้งค่าของเครื่องคอมพิวเตอร์แต่ละเครื่อง และไฟล์ PDF ที่ได้จากการดาวน์โหลดจะต้องทำการเปิดด้วยโปรแกรม **Adobe Acrobat Reader DC** เท่านั้น กรณีเครื่องคอมพิวเตอร์ ผู้ใช้งานยังไม่มีโปรแกรมดังกล่าวสามารถดาวน์โหลดได้ตามช่องทางด้านล่างนี้

![](_page_31_Picture_0.jpeg)

![](_page_31_Picture_2.jpeg)

กรณีทวนสอบข้อมูลในไฟล์คำขอแล้วพบว่าข้อมูลที่กรอกไม่ครบถ้วน หรือ ไม่ถูกต้อง ผู้ใช้งานสามารถแก้ไข คำขอได้โดยการกดปุ่ม **"แก้ไข PDF"** และเลือกไฟล์คำขอที่ต้องการแก้ไข

![](_page_31_Picture_4.jpeg)

ระบบจะทำการเปิดแท็บใหม่ชื่อ **"แบบฟอร์มกรอกข้อมูลคำขอ"** และดึงข้อมูลใน PDF มาแสดงในหน้าเว็บ แอปพลิเคชั่นให้ผู้ใช้งานแก้ไขข้อมูลให้ถูกต้องครบถ้วน และทำการดาวน์โหลดคำขอใหม่

# **การอัปโหลด (Upload)**

# 1. เมื่อตรวจสอบความถูกต้อง ครบถ้วน ในไฟล์คำขอฯ เรียบร้อยแล้ว ให้กลับมายังหน้าคำขอ กดปุ่ม **"Upload**

#### **(อัปโหลด)"**

![](_page_32_Picture_74.jpeg)

# 2. กดปุ่ม **"เลือกไฟล์"** (หมายเลข 1) เพื่อเลือกไฟล์คำขอจากนั้นกดปุ่ม **"Upload"** (หมายเลข 2) เพื่ออัปโหลดคำขอ

![](_page_32_Picture_75.jpeg)

3. กดปุ่ม **"ใช่,ฉันต้องการอัปโหลด"** เพื่อยืนยันการอัปโหลดคำขอ หรือกดปุ่ม **"ยกเลิก"** เพื่อยกเลิกการอัปโหลด

![](_page_33_Picture_1.jpeg)

4. ระบบจะแสดงแจ้งเตือน **"บันทึกเรียบร้อย"** และ **"แจ้งรหัสดำเนินการ"** (หมายเลข 1) กดปุ่ม **"ตกลง(OK)"** (หมายเลข 2) เพื่อเป็นการรับทราบและปิดกล่องแจ้งข้อความ

![](_page_33_Picture_93.jpeg)

5. เมื่อแนบไฟล์คำขอเสร็จเรียบร้อยแล้ว คำขอจะมีสถานะเป็น **"รอชำระเงิน"** ตรวจสอบคำขอที่ต้องการจะยื่นอีก ครั้ง หากถูกต้องครบถ้วนแล้วให้ <u>สร้างใบสั่งชำระ<sup>(1)</sup> เ</u>พื่อนำไป ชำระเงินตามช่องทางที่ระบุในใบสั่งชำระ เมื่อผู้ใช้งานชำระเงิน แล้ว ถือว่าเป็นการยืนยันเพื่อยื่นคำขอ และระบบจะทำการเปลี่ยนสถานะคำขอเป็น **"ชำระเงินเรียบร้อยแล้วและรอ เจ้าหน้าที่นัดหมาย"** และส่งคำขอไปให้เจ้าหน้าที่เพื่อพิจารณาต่อไป

![](_page_34_Picture_90.jpeg)

![](_page_34_Picture_2.jpeg)

คู่มือสำหรับผู้ประกอบการ : ระบบ e- submission สถานที่อาหาร "คำขอตรวจประเมินสถานที่" แก้ไขครั้งที่ : 1 (27 มกราคม 2565)

หน้า 32 / 42

# **สถานะ ชำระเงินเรียบร้อยแล้วและรอเจ้าหน้าที่นัดหมาย**

เมื่อผู้ประกอบการทำการชำระเงินค่าคำขอเรียบร้อยแล้ว ระบบจะเปลี่ยนสถานะคำขอจาก **"รอชำระเงิน"** เป็น **"ชำระเงินเรียบร้อยแล้วและรอเจ้าหน้าที่นัดหมาย"** แสดงว่าคำขอของผู้ใช้งานได้ถูกส่งไปให้เจ้าหน้าที่พิจารณาแล้ว ตัวอย่างดังภาพ

![](_page_35_Picture_77.jpeg)

# **สถานะ บันทึกคำขอ**

เมื่อเจ้าหน้าที่ลงนัดหมายแล้ว ระบบจะเปลี่ยนสถานะคำขอจาก **"ชำระเงินเรียบร้อยแล้วและรอเจ้าหน้าที่นัด หมาย"** เป็น**"บันทึกคำขอ"** คำขอจะแสดงชื่อเจ้าหน้าที่ผู้พิจารณา วันที่รับพิจารณาและวันที่คาดว่าแล้วเสร็จ ระยะเวลา 10 วันทำการ ตัวอย่างดังภาพ

![](_page_35_Picture_78.jpeg)

# **วิธีการชี้แจงและแก้ไขข้อบกพร่อง กรณีระบบแสดงสถานะ "เจ้าหน้าที่ขอคำชี้แจง (กำหนดวัน)"**

เมื่อสถานะคำขอมีสถานะ **"เจ้าหน้าที่ขอคำชี้แจง (กำหนดวัน)"** หมายถึง เจ้าหน้าที่ผู้พิจารณามีข้อสงสัยเกี่ยวกับ คำขอ ต้องการให้ผู้ประกอบการชี้แจงหรือส่งข้อมูลเพิ่มเติมให้กับทางเจ้าหน้าที่ โดยผู้ใช้งานมีเวลาชี้แจงกลับเจ้าหน้าที่**ตาม ระยะเวลาที่เจ้าหน้าที่กำหนด** นับตั้งแต่เจ้าหน้าที่ขอคำชี้แจง (หรือก่อนวันที่ครบกำหนดชี้แจงตามที่ระบบแจ้ง) หากไม่ชี้แจง กลับเจ้าหน้าที่ผ่านหน้าระบบในระยะเวลาที่กำหนด จะถูก **"คืนคำขออัตโนมัติ"** โดยวิธีการส่งคำชี้แจงให้เจ้าหน้าที่ มีดังนี้

1. สถานะคำขอ **"เจ้าหน้าที่ขอคำชี้แจง (กำหนดวัน)"**(หมายเลข 1) จะมีแถบสีแดง (หมายเลข 2) อยู่ด้านบนของ คำขอ และแสดง **"วันที่ครบกำหนดชี้แจง"**(หมายเลข 3) กดไอค่อน [ ] มุมขวาบนของรายการคำขอ (หมายเลข 4) และ กด **"ดูรายละเอียด"** (หมายเลข 5)

![](_page_36_Picture_113.jpeg)

- 2. ระบบจะแสดงกล่องรายละเอียดการชี้แจง แบ่งออกเป็น 4 ส่วน ได้แก่
	- 2.1. รายละเอียดการขอคำชี้แจงจากเจ้าหน้าที่

2.2. ช่องดาวน์โหลด/อัปโหลดไฟล์คำขอ เพื่อให้ผู้ใช้งานสามารถดาวน์โหลดไฟล์คำขอเพื่อแก้ไข (เฉพาะกรณีที่เจ้าหน้าที่ต้องการให้แก้ไขไฟล์คำขอ)

- 2.3. ช่องที่ผู้ประกอบการพิมพ์ข้อความส่งคำชี้แจงแจ้งเจ้าหน้าที่
- 2.4 ช่องที่ผู้ประกอบการต้องส่งไฟล์เอกสารเพิ่มเติม ตามหัวข้อที่เจ้าหน้าที่กำหนด

![](_page_37_Picture_67.jpeg)

# **2.1. รายละเอียดชี้แจงจากเจ้าหน้าที่**

# 2.1.1. ขั้นตอนจะแสดงข้อความที่เจ้าหน้าที่ต้องการแจ้งกับผู้ประกอบการว่าต้องชี้แจงเรื่องใดบ้าง

![](_page_38_Picture_2.jpeg)

**2.2.ไฟล์คำขอ**

(กรณีที่เจ้าหน้าที่ไม่ต้องการให้แก้ไขไฟล์คำขอส่วนที่ 2 จะไม่ปรากฏในหน้าการขอคำชี้แจง)

2.2.1.กรณีที่เจ้าหน้าที่ต้องการให้แก้ไขข้อมูลในไฟล์คำขอ เช่น กรอกข้อมูลสถานที่เก็บอาหาร ไม่ถูกต้อง ผู้ใช้งานจะต้องทำการแก้ไขข้อมูลในไฟล์คำขอโดยการกดปุ่ม **"ดาวน์โหลดคำขอ"**

![](_page_38_Picture_6.jpeg)

2.2.2 ระบบจะทำการเปิดแท็บใหม่เพื่อเปิดหน้ากรอกแบบฟอร์มคำขอผ่านเว็บแอปพลิเคชั่น และดึงข้อมูลคำขอ เดิมมาแสดง เพื่อให้ผู้ใช้งานทำการแก้ไขข้อมูลคำขอ เมื่อดำเนินการแก้ไขเรียบร้อยแล้วกดปุ่ม **"ดาวน์โหลด (Download)"** เพื่อดาวน์โหลดคำขอที่แก้ไขแล้ว

![](_page_39_Picture_51.jpeg)

2.2.3. กดปุ่ม **"เลือกไฟล์"**(หมายเลข 1) และทำการเลือกไฟล์คำขอที่ได้จากข้อ 2.2.2 จากนั้นกดปุ่ม **"ยืนยันไฟล์คำขอ"** (หมายเลข 2) เมื่อยืนยันเรียบร้อยแล้วระบบจะแสดงคำว่า **"อัปโหลดไฟล์แล้ว"** (หมายเลข 3) เป็นการยืนยันว่าเสร็จสิ้นขั้นตอน

![](_page_40_Picture_1.jpeg)

**ข้อสำคัญ** : ไฟล์คำขอที่ใช้ในการอัปโหลดในหน้าชี้แจงจะต้องเป็น ไฟล์คำขอที่ดาวน์โหลดได้จากปุ่ม **"ดาวน์โหลดคำขอ"** สีแดงเท่านั้น

**2.3.รายละเอียดคำชี้แจงที่ประกอบการต้องการแจ้งเจ้าหน้าที่**

2.3.1 ผู้ใช้งานสามารถพิมพ์ข้อความเพื่อส่งคำชี้แจงการให้กับเจ้าหน้าที่ โดยพิมพ์คำชี้แจงลงในกล่องคำชี้แจง (หมายเลข1) จากนั้นกดปุ่ม **"ยืนยันคำชี้แจง"** (หมายเลข 2) เมื่อยืนยันเรียบร้อยแล้วระบบจะแสดงคำว่า **"ยืนยันคำชี้แจงเรียบร้อยแล้ว"** (หมายเลข 3)

![](_page_40_Picture_5.jpeg)

#### **2.4.รายการเอกสารแนบ**

2.4.1. ระบบจะแสดงรายการเอกสารที่เจ้าหน้าที่ต้องการให้ผู้ประกอบการแก้ไขไฟล์หรือแนบเอกสารเพิ่มเติม ผู้ใช้งานสามารถแก้ไขเอกสาร โดยกดปุ่ม **"เลือกไฟล์"**(หมายเลข 1) เพื่อเลือกไฟล์เอกสารแนบ เมื่อทำการแนบไฟล์แล้ว ระบบจะแสดงชื่อเอกสารที่แนบเรียบร้อยแล้ว (หมายเลข 2)

![](_page_41_Picture_71.jpeg)

3. เมื่อทำการชี้แจงครบถ้วนทุกส่วนแล้วให้กดปุ่ม **"ส่งคำชี้แจงเจ้าหน้าที่"** เพื่อทำการส่งคำชี้แจงทั้งหมดให้กับ เจ้าหน้าที่

![](_page_41_Picture_72.jpeg)

4. เมื่อกดปุ่ม **"ส่งคำชี้แจง"** เรียบร้อยแล้วระบบจะแสดงกล่องข้อความ **"บันทึกข้อมูลเรียบร้อย"**

![](_page_42_Picture_1.jpeg)

5. เมื่อกลับมายังหน้าคำขอสถานะคำขอจะเปลี่ยนเป็น **"อยู่ระหว่างดำเนินการ"** (หมายเลข 1) แถบสีคำขอจะ เปลี่ยนจากสีแดงเป็นสีเหลือง (หมายเลข 2) และวันที่คาดว่าจะแล้วเสร็จจะกลับมาแสดง (หมายเลข 3)

![](_page_42_Picture_3.jpeg)

**ข้อสำคัญ** : กรณีที่ ผู้ใช้งานแก้ไขคำขอแล้วแต่สถานะคำขอไม่เปลี่ยนเป็น **"อยู่ระหว่างดำเนินการ"** ให้ผู้ใช้งาน ตรวจสอบว่าผู้ใช้งานได้แก้ไขข้อมูลคำชี้แจงครบถ้วนหรือไม่ หากครบถ้วนแล้วให้กด ปุ่ม **"ส่งคำชี้แจงเจ้าหน้าที่"** อีกครั้งเพื่อ อัพเดทสถานะคำขอ

### **วิธีการชำระเงินค่าธรรมเนียม Audit Report**

## **เมื่อระบบแสดงสถานะ รอชำระเงินค่า Audit Report**

1. เมื่อคำขอมีการอนุมัติจากเจ้าหน้าที่เรียบร้อยแล้ว สถานะคำขอจะเปลี่ยนเป็น **"รอชำระเงินค่า Audit** 

**Report"**

![](_page_43_Picture_117.jpeg)

2. สร้างใบสั่งชำระเพื่อนำไป ชำระเงินตามช่องทางที่ระบุในใบสั่งชำระ เมื่อผู้ใช้งานชำระเงินระบบจะทำการ เปลี่ยนสถานะคำขอเป็น **"อนุมัติ"**(หมายเลข1) และได้รับ **"เลขที่อ้างอิง Audit Report"** (หมายเลข 2)

![](_page_43_Picture_6.jpeg)

**ข้อสำคัญ :** ผู้ใช้งานสามารถศึกษาการสร้างใบสั่งชำระเพิ่มเติมได้ที่

**คู่มือ : "การออกใบสงั่ ชา ระและการรบัใบเสรจ็รบัเงินอิเลก็ทรอนิกส์: กรณียื่นคา ขอผ่านระบบอิเลก็ทรอนิกส์(esubmission)"** <http://food.fda.moph.go.th/ESub/document/manual/payment.pdf>

คู่มือสำหรับผู้ประกอบการ : ระบบ e- submission สถานที่อาหาร "คำขอตรวจประเมินสถานที่" แก้ไขครั้งที่ : 1 (27 มกราคม 2565) หน้า 41 / 42

# **การรับ Audit Report**

เมื่อคำขอมีสถานะเป็น **"อนุมัติ"** และแสดงเลขที่อ้างอิง Audit Report เรียบร้อยแล้ว ผู้ประกอบการสามารถพิมพ์ หลักฐาน Audit Report ได้ โดยมีขั้นตอน ดังนี้

1. สถานะคำขอ **"อนุมัติ"**(หมายเลข 1) กดไอค่อน [ ] มุมขวาบนของรายการคำขอ (หมายเลข 2) และกด

#### **"ดูรายละเอียด"** (หมายเลข 3)

![](_page_44_Picture_98.jpeg)

### 2. ผู้ประกอบการสามารถพิมพ์Audit Report โดยกด ปุ่ม **"Audit Report"**

![](_page_44_Picture_99.jpeg)

คู่มือสำหรับผู้ประกอบการ : ระบบ e- submission สถานที่อาหาร "คำขอตรวจประเมินสถานที่" แก้ไขครั้งที่ : 1 (27 มกราคม 2565)